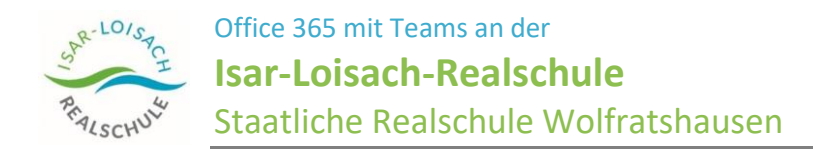

# Anmeldung Anmeldung auf der Webseite: **https://portal.office.com** Benutzername eintragen:

**VNachname@paed.rs-wor.de**

**V**ornameinitial**Nachname** wie an IT-PCs oder in der Cloud

Beispiel: Musterschüler Fabian Strick meldet sich an mit FStrick@paed.rs-wor.de

## Passwort eintragen:

gleiches Passwort wie an IT-PCs oder in der Cloud

#### Passwort vergessen?

- Email a[n hilfe@cloud.rs-wor.de](mailto:hilfe@cloud.rs-wor.de)
- mit Angabe von Vorname, Name, Klasse
- Email mit Zugangsdaten geht an die ESIS-Email der Eltern

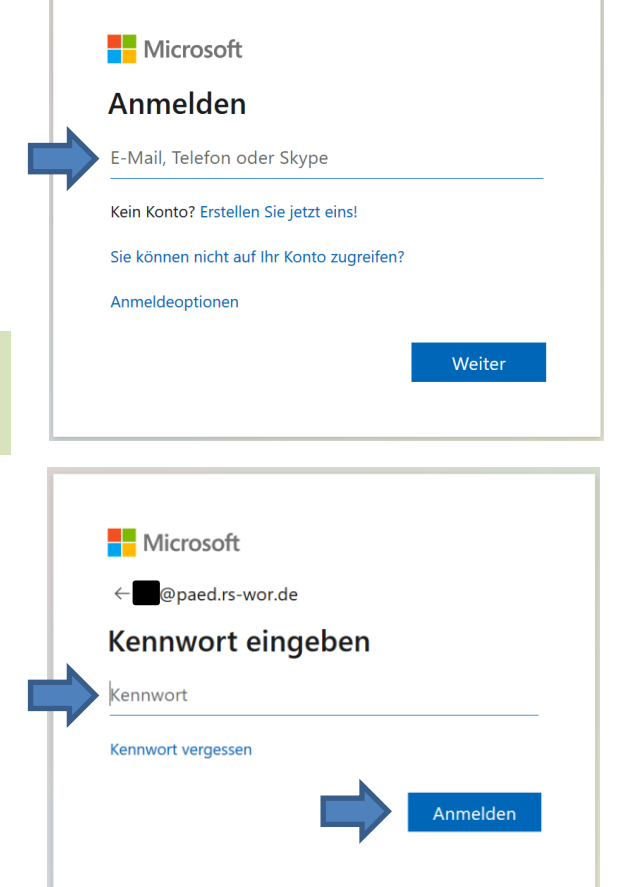

Sollte das Speichern der Anmeldedaten auf dem Rechner angeboten werden und nutzt man den Rechner noch mit anderen Personen zusammen, eher **nicht speichern** wählen. Nutzt man den Rechner allein, kann man speichern, muss aber nicht.

### **Zweifaktorautentifizierung (es geht leider nicht ohne):**

Die folgenden Schritte in grüner Schrift müssen nur einmal durchgeführt werden. Am Besten mit den Eltern zusammen durchführen und Handy bereit legen.

Es empfiehlt sich hier die grün geschriebenen Schritte gleich durchzuführen. Möchte man sich schnell einen Überblick verschaffen, kann man es für eine Weile übergehen mit "Vorerst überspringen" siehe nächster Abschnitt. Nach 7-14 Tagen wird es eingefordert, dann diese Schritte unbedingt durchführen.

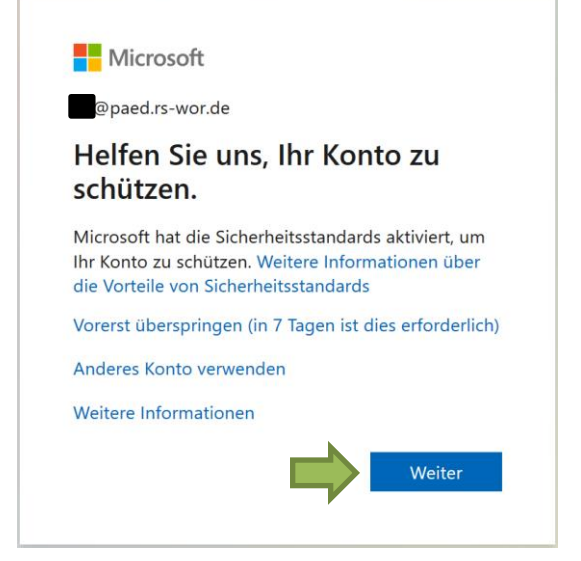

#### Wähle **Weiter**

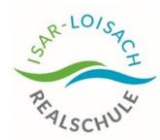

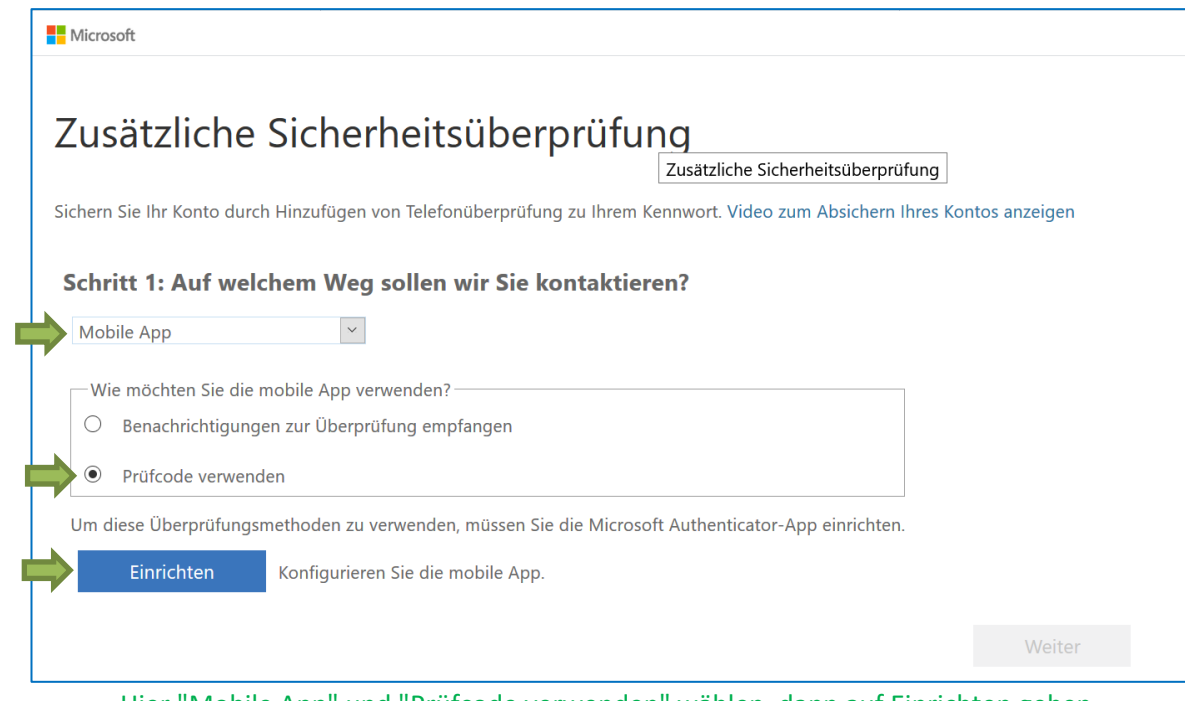

Hier "Mobile App" und "Prüfcode verwenden" wählen, dann auf Einrichten gehen.

Es folgt die Aufforderung die **Microsoft Authenticator App auf dem Handy** zu **installieren** …

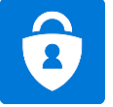

in der App mit **+** ein Konto hinzufügen …

QR-Code am PC scannen Konto wird erstellt.

Sollte das nicht klappen, Konto am Handy löschen und Vorgang wiederholen. ("+" und QR scannen, s. o.)

Am PC auf **Weiter** gehen.

Code aus der App am Handy am PC eintragen. Fertig.

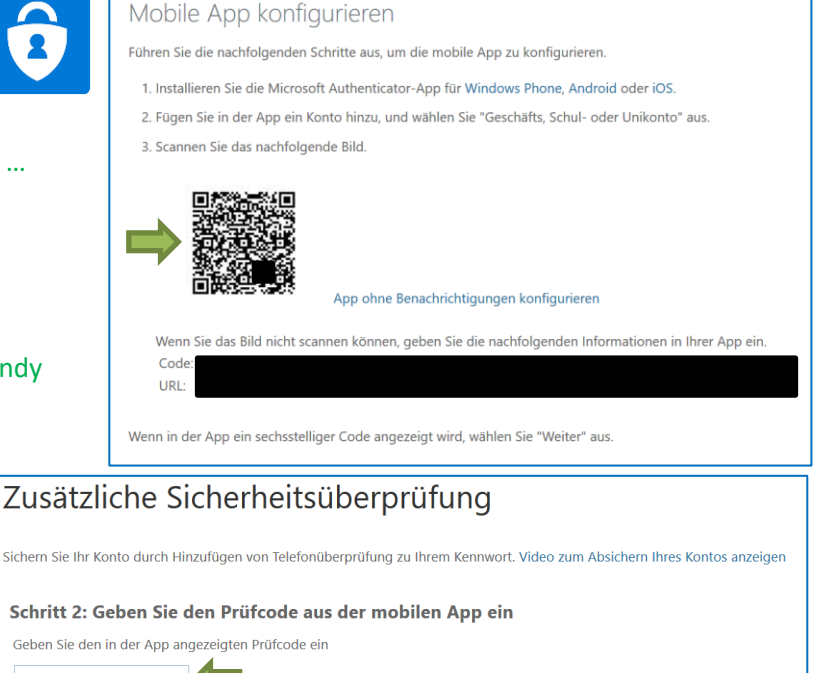

In Zukunft wird bei der Anmeldung immer mal wieder neben Benutzername und Passwort dieser Code aus der App verlangt. Meistens, wenn man sich zwischendurch an anderen Office365 Konten angemeldet hat oder mehrere den gleichen PC nutzen. Dann App am Handy öffnen. Angezeigten Code am PC eingeben.

Am besten: Handy immer dabei ;)

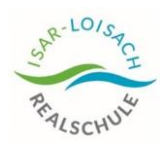

 $\mathbb B$ 

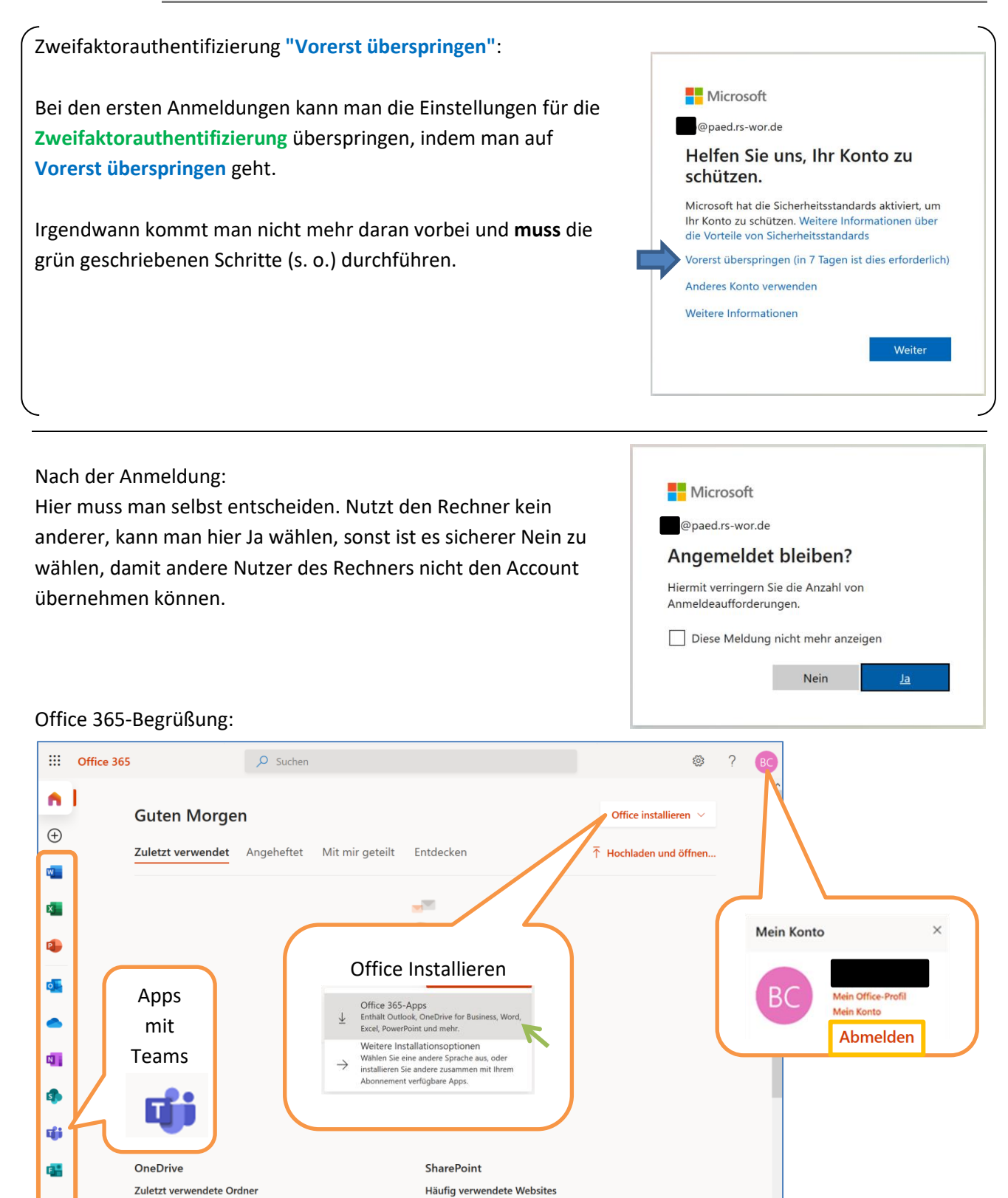

Ab hier können alle Apps online genutzt werden. Mit "Office installieren" können die Apps auch auf dem Rechner installiert und damit offline verwendet werden. Das ist nicht erforderlich, wenn man bereits ein Office auf dem Rechner hat. Doch dazu in weiteren Anleitungen.

 $\blacksquare$  Feedback